# **ORIENTAÇÕES PARA TRAMITAÇÃO INSTITUCIONAL DE PROJETOS DE PESQUISA - HOSPITAL DAS CLÍNICAS DA FACULDADE DE MEDICINA DA USP**

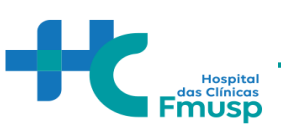

# **SUMÁRIO**

- I. TRAMITAÇÃO INSTITUCIONAL
- a) PASSO 1: TRAMITAÇÃO NO INSTITUTO / DEPARTAMENTO / SERVIÇO
- b) PASSO 2: SUBMISSÃO NO SISTEMA DE GESTÃO DE PESQUISA (SGP)

c) PASSO 3: RESPALDO INSTITUCIONAL DA DIRETORIA CLÍNICA HCFMUSP / DIRETORIA FMUSP (ASSINATURA NA FOLHA DE ROSTO)

II. COMISSÃO DE ÉTICA PARA ANÁLISE DE PROJETOS DE PESQUISA (CAPPESQ)

a) PASSO 1: SUBMISSÃO PROJETO CAPPESQ – SISTEMA CEP-CONEP (PLATAFORMA BRASIL)

AS ORIENTAÇÕES GERAIS TEM COMO OBJETIVO ATUALIZAR OS PESQUISADORES NAS INSTITUCIONAIS DO HCFMUSP PARA SUBMISSÃO DE PROJETOS DE PESQUISA

**AUTORES**: DIRETORIA CLÍNICA - HCFMUSP VERSÃO: 1.0 DE 29 DE JUNHO DE 2023

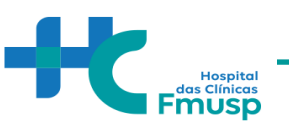

# TRAMITAÇÃO INSTITUCIONAL

#### **PASSO 1: Tramitação no Instituto/Departamento/ Serviço**

A submissão inicial se inicia no Instituto, Departamento ou Serviço de acordo com as normas locais.

Uma vez aprovado na instância local, o projeto é submetido, quando aplicável, ao Sistema de Gestão e Pesquisa (SGP).

#### **PASSO 2: Submissão no Sistema de Gestão de Pesquisa (SGP)**

#### **COMO CADASTRO UM PROJETO NO SGP?**

Primeiramente, acesse o link: <https://sgp.hc.fm.usp.br/>

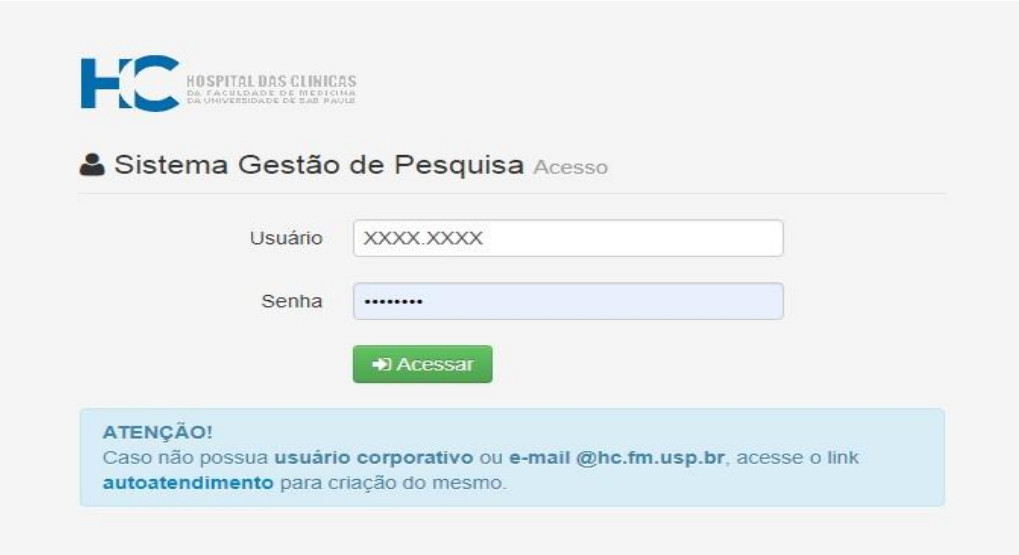

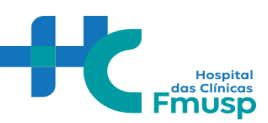

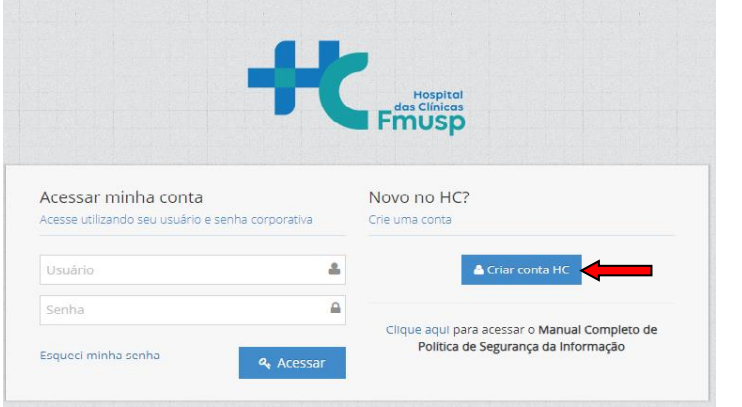

**Observação:** O e-mail e senha a ser utilizado é a do **E-mail institucional HC**. Caso o pesquisador não tenha o e-mail institucional, será necessário abrir o autoatendimentoHCFMUSP e cadastrar seus dados de forma a providenciá- lo

[https://sistemashc.hc.fm.usp.br/Conta/Login?ReturnUrl=https://autoatendimento.hc.fm.usp.br/a](https://sistemashc.hc.fm.usp.br/Conta/Login?ReturnUrl=https://autoatendimento.hc.fm.usp.br/autoatendimento) [utoatendimento](https://sistemashc.hc.fm.usp.br/Conta/Login?ReturnUrl=https://autoatendimento.hc.fm.usp.br/autoatendimento)

# Nesta tela, clique na opção "Pesquisador"

# Olá Foi encontrado mais de um perfil para seu usuário. Escolha um perfil, clicando sobre ele. PESQUISADOR -

#### A janela que será aberta é identica à janeiro abaixo:

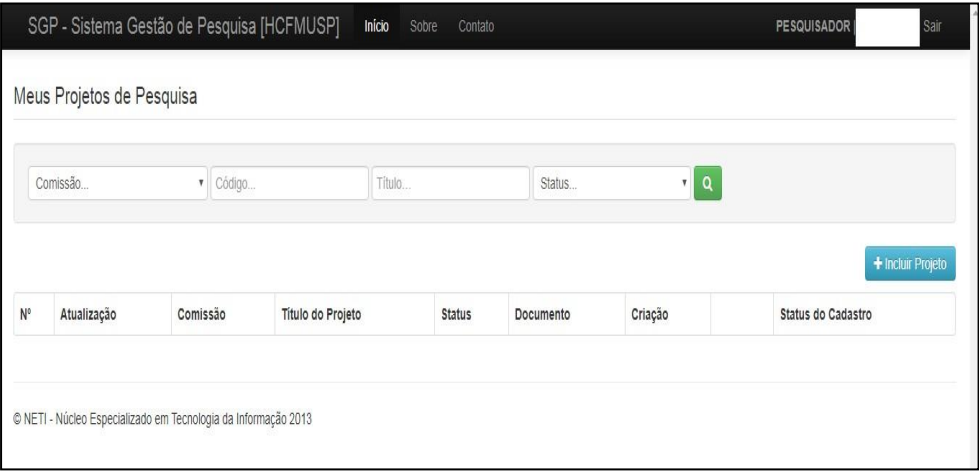

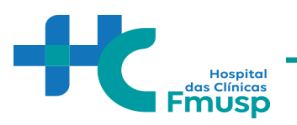

Nesta tela, para iniciar o cadastro de um novo projeto clicar em "Incluir Projeto"

### **CADASTRAR UM NOVO PROJETO DE PESQUISA**

Neste campo, você, pesquisador, irá realizar um cadastro básico dos principais aspectos do estudo.

Ao clicar em **"Incluir Projeto"** uma janela igual à abaixo será aberta em seguida:

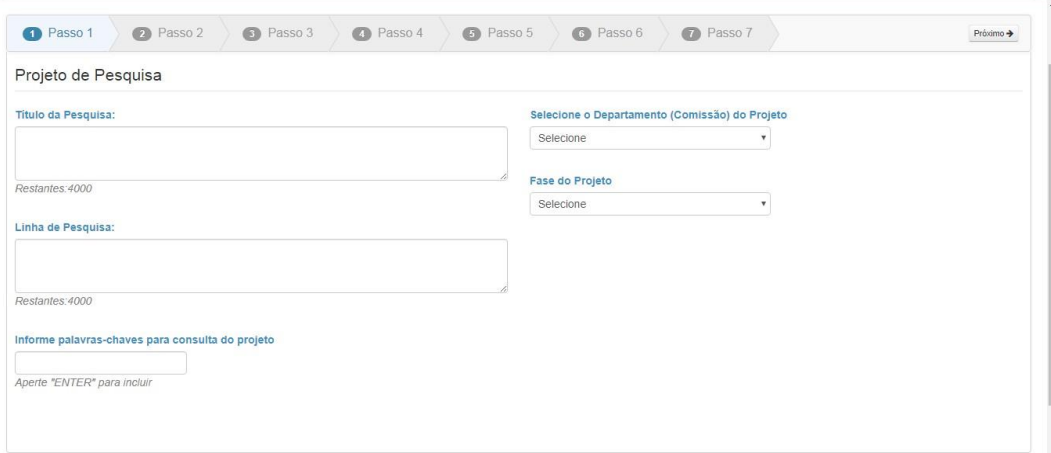

#### **TIPO, FINALIDADE E OBJETIVO DE PESQUISA**

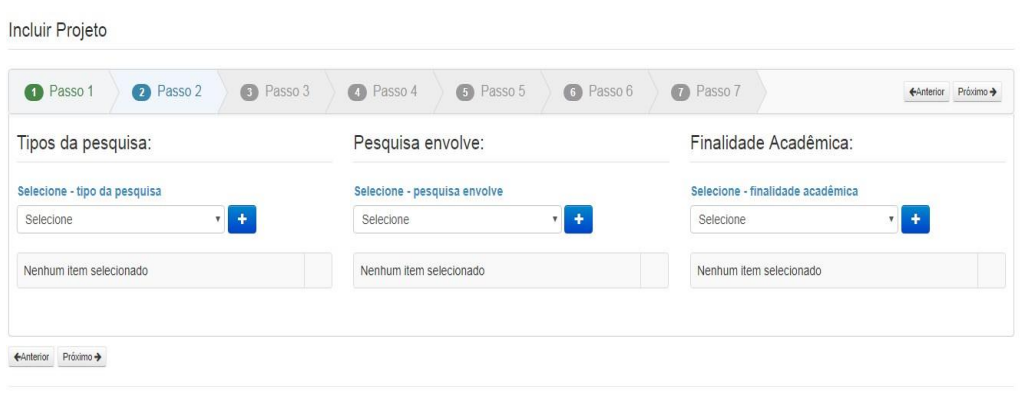

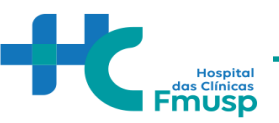

# **Pesquisador Responsável**

Trata-se do cadastro dos principais dados do Pesquisador Responsável pelo estudo.

# **ATENÇÃO:**

No campo **"Pesquisador Excutante"** É que haja a inclusão de pelo menos um pesquisador para seguir ao próximo passo.

No campo "Currículo Lattes" preencher com o número de ID localizado na parte superior do curriculo do pesquisador na plataforma lattes.

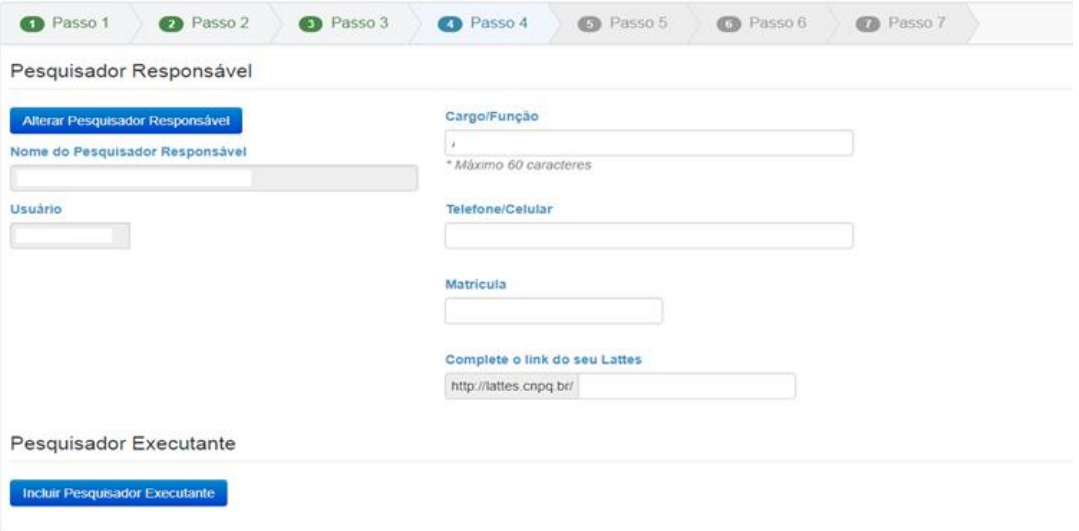

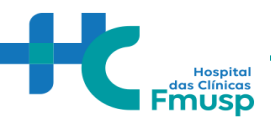

#### **Resumo da Pesquisa**

Nesta etapa, o pesquisador deverá apresentar seu projeto.

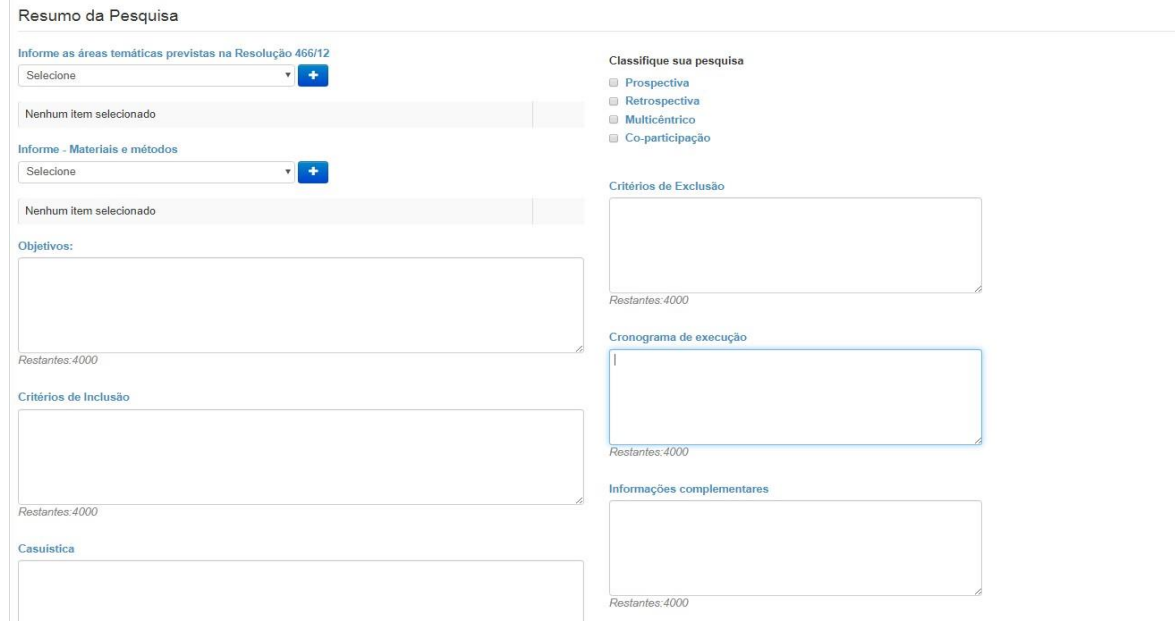

# **Cronograma**

#### **Atenção:**

Ao final do preenchimento de todas as etapas será aberta uma janela ao pesquisador, possibilitando que sejam anexados diversos documentos, dentre eles, o cronograma.

As datas informadas no cronograma deste passo 5 devem ser identificas as datas informadas no arquivo cronograma a ser anexado.

Cronogramas com datas retroativas para início da pesquisa serão devolvidos ao pesquisador com pendências no Portal.

O projeto de pesquisa somente pode ser iniciado após aprovação do CEP.

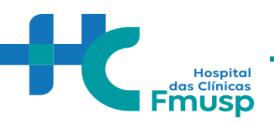

**AMOSTRA BIOLOGICA**

A adequação de todo processo que envolve a utilização de amostras biológicas é um item importante para garantir a integridade da pesquisa clínica.

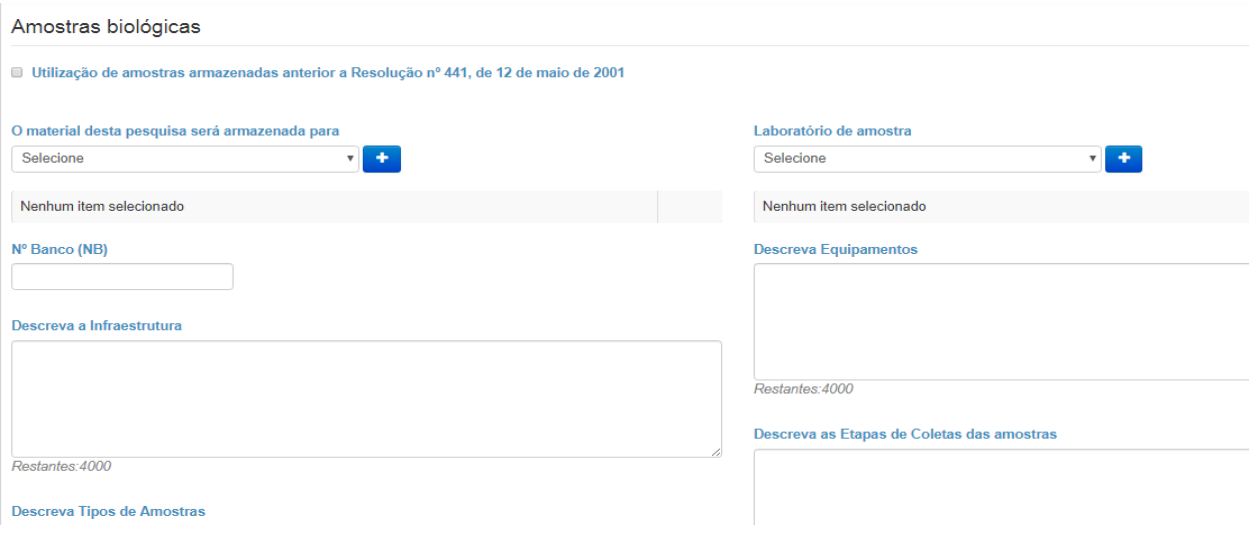

# **Recursos Financeiros**

Nesta etapa, o pesquisador deve detalhar o orçamento e financiamento que estejam envolvidos no desenvolvimento deste projeto de pesquisa.

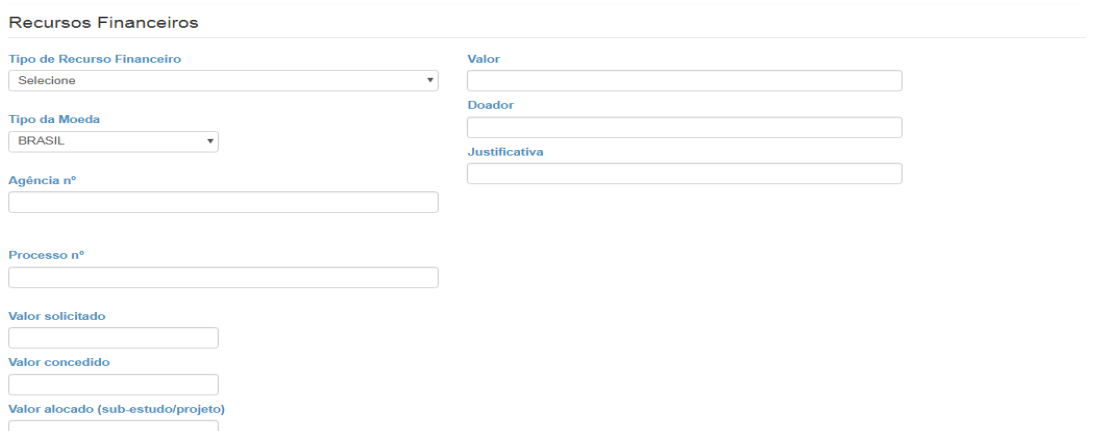

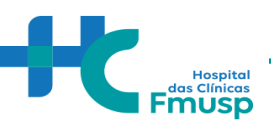

Após o preenchimento dos 7 passos da plataforma SGP, a seguinte tela estará disponível parapreenchimento do pesquisador:

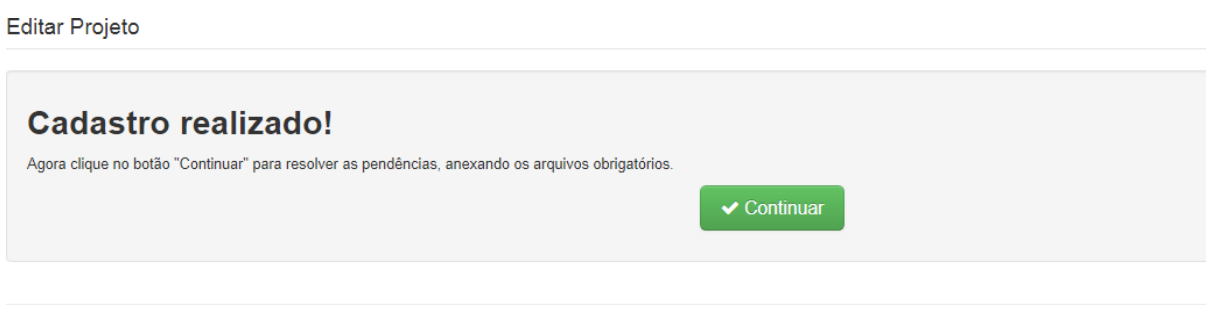

Ao clicar em continuar será possível anexar todos os documentos necessários.

- $\checkmark$  Termo para uso de dados do registro eletrônico de saúde
- $\checkmark$  Cronograma
- $\checkmark$  Projeto detalhado

Folha de rosto (Para obtenção da folha de rosto, faz-senecessária a submissão do projeto na Plataforma Brasil).

#### Orçamento

 Documentos do Departamento (inserir aprovação do Departamento ou qualquer outro documento relativo ao fluxo interno de seu departamento, se necessário)

 Carta de anuência de outros pesquisadores/serviços que participam da pesquisa Executante de outra instituição- Formulário respectivo (pendência gerada quando o pesquisador executante não tem vínculo com a Instituição. Deve-se anexar carta de ciência assinada pelo executante quanto a sua participação no estudo. O pesquisador responsável deve pertencer ao quadro de colaboradores da Instituição – HCFMUSP, FMUSP ou Fundação Faculdade de Medicina.

- TCLE ou solicitação de isenção.
- $\checkmark$  Demais documentos pertinentes

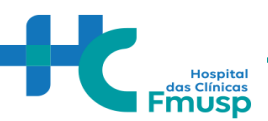

#### **DEMAIS ESCLARECIMENTOS**

Da documentação anexada:

- a) Ao clicar sobre o documento, aparecerá à opção **Resolver pendências.** Será neste momento que o pesquisador anexará a documentação solicitada.
- b) Alguns documentos solicitados possuem o modelo a ser seguido, que poderá ser visualizado assim que o pesquisador clicar sobre ele.
- c) Após anexar todos os documentos, o pesquisador deverá submeter o projeto.

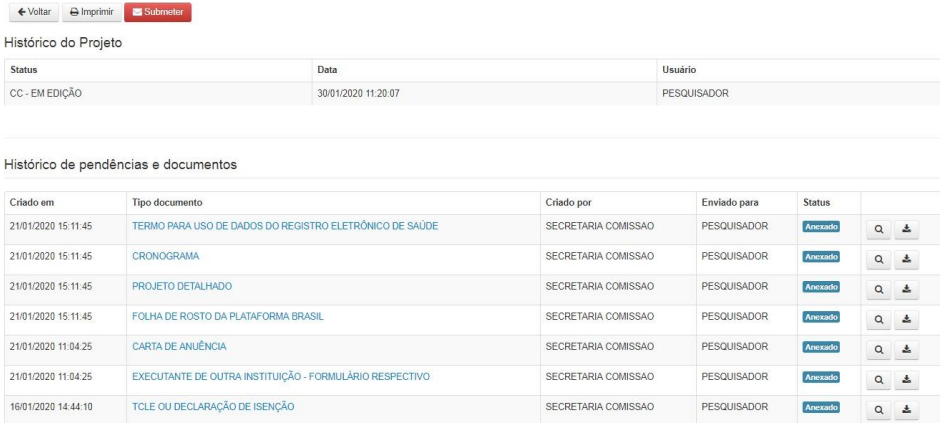

#### **ATENÇÃO:**

Após submeter o projeto, o mesmo será encaminhado à secretaria da Comissão Científica de seu DEPARTAMENTO.

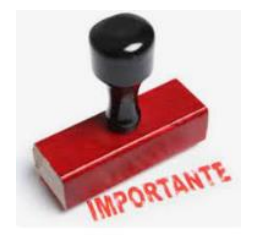

Caso ainda tenha dúvidas quanto a submissão de projeto de pesquisa, **entrar em contato com seu departamento para maiores orientações.**

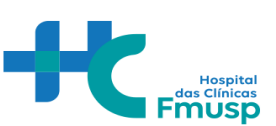

#### **PASSO 3:**

**Respaldo Institucional da Diretoria Clínica HCFMUSP / Diretoria FMUSP (Assinatura da folha de rosto).**

Recebimento da folha de rosto devidamente assinada pela Diretoria Clínica.

I. Comissão de Ética para Análise de Projetos de Pesquisa (CAPPesq)

#### **Submeter um Projeto na Plataforma Brasil**

#### **Aspecto Gerais**

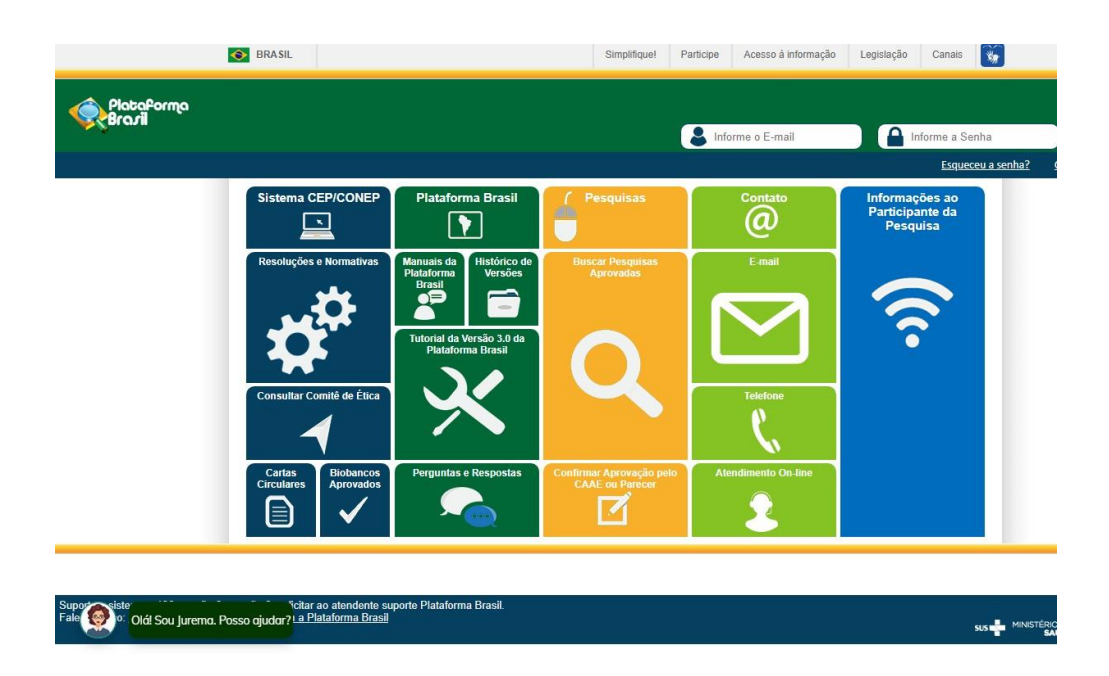

Para submissão de projetos na Plataforma Brasil, o pesquisador deverá consultar os manuais emitidos pela própria Plataforma e as dúvidas acerca de processos devem ser sanadas pelas equipes responsáveis por sua manutenção.

#### **Manual do Pesquisador:**

[http://conselho.saude.gov.br/images/comissoes/conep/documentos/PB/MANUAL\\_PESQU](http://conselho.saude.gov.br/images/comissoes/conep/documentos/PB/MANUAL_PESQUISADOR.pdf) [ISADOR.pdf](http://conselho.saude.gov.br/images/comissoes/conep/documentos/PB/MANUAL_PESQUISADOR.pdf)

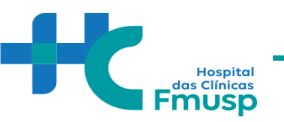

**Manual de Principais pendências em protocolos de pesquisa clínica:**

[http://conselho.saude.gov.br/images/comissoes/conep/documentos/PB/MANUAL\\_DE\\_PE](http://conselho.saude.gov.br/images/comissoes/conep/documentos/PB/MANUAL_DE_PENDENCIAS.pdf) [NDENCIAS.pdf](http://conselho.saude.gov.br/images/comissoes/conep/documentos/PB/MANUAL_DE_PENDENCIAS.pdf)

#### **Contatos:**

Para sanar dúvidas sobre como submeter ou sobre o status de um projeto, entre em contato com o Time Plataforma Brasil por meio de:

**CHAT: http://conselho. Saude.Gov.br/plataforma-brasil-conep?view=default**

**Telefone: 136, opção 8 e opção 3, solicitar ao atendente suporte Plataforma Brasil.**

### **Link para acesso à plataforma:**

Neste Link, o pesquisador irá encontrar um espaço de treinamento, assim como

resoluções, perguntas e respostas, atendimento online.

# **Nota:**

Duvidas referentes a resolução/carta circular

#### **Acesse:**

[https://conselho.saude.gov.br/normativas-conep](https://conselho.saude.gov.br/normativas-conep?view=default)